# **Woluminy dynamiczne w systemach Windows**

Systemy Windows obsługują pięć typów woluminów dynamicznych: *prosty*, *łączony*, *rozłożony*, *dublowany* i *RAID-5*, przy czym *RAID-5* dostępny jest tylko w systemach Windows Server.

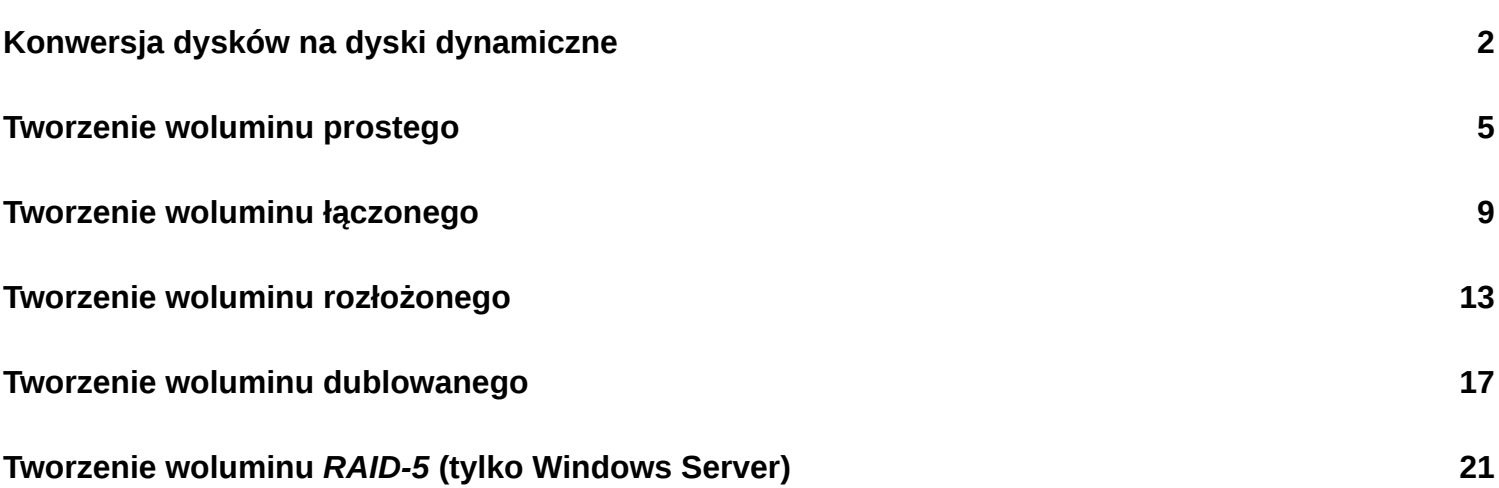

# **Konwersja dysków na dyski dynamiczne**

Przed rozpoczęciem tworzenia woluminów dynamicznych warto skonwertować przeznaczone do tego dyski na dyski dynamiczne, wykonuje się to w następujący sposób:

1. otwieramy systemową konsolę "Zarządzanie dyskami":

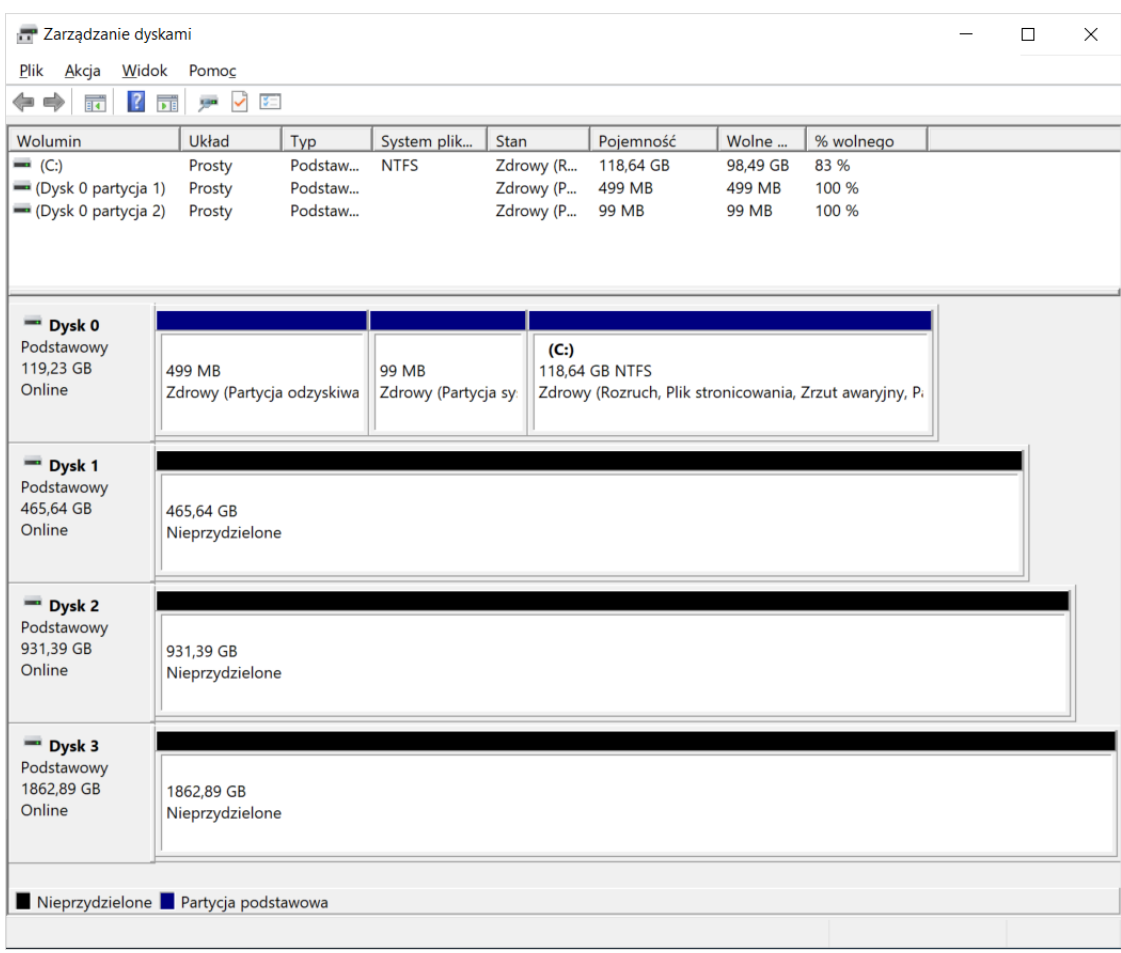

2. klikamy prawym klawiszem myszy w jeden z dysków przeznaczonych na woluminy dynamiczne i wybieramy "Konwertuj na dysk dynamiczny...":

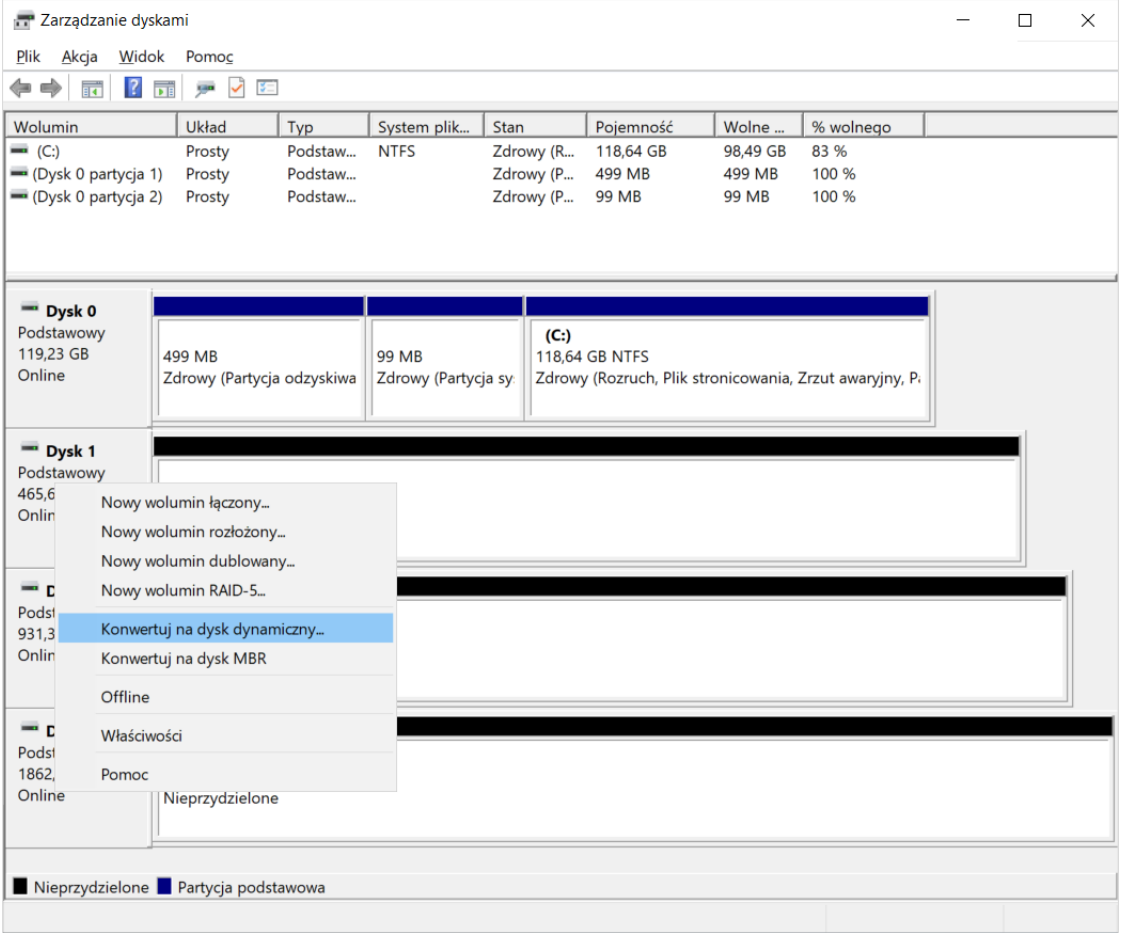

można tak skonwertować od razu wszystkie przeznaczone na woluminy dynamiczne dyski po prostu zaznaczając je w kolejnym kroku:

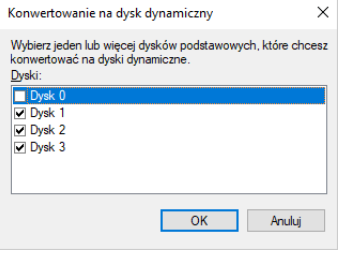

3. poprawnie wykonana konwersja pokaże w systemowej konsoli "Zarządzania dyskami" wybrane dyski jako dynamiczne:

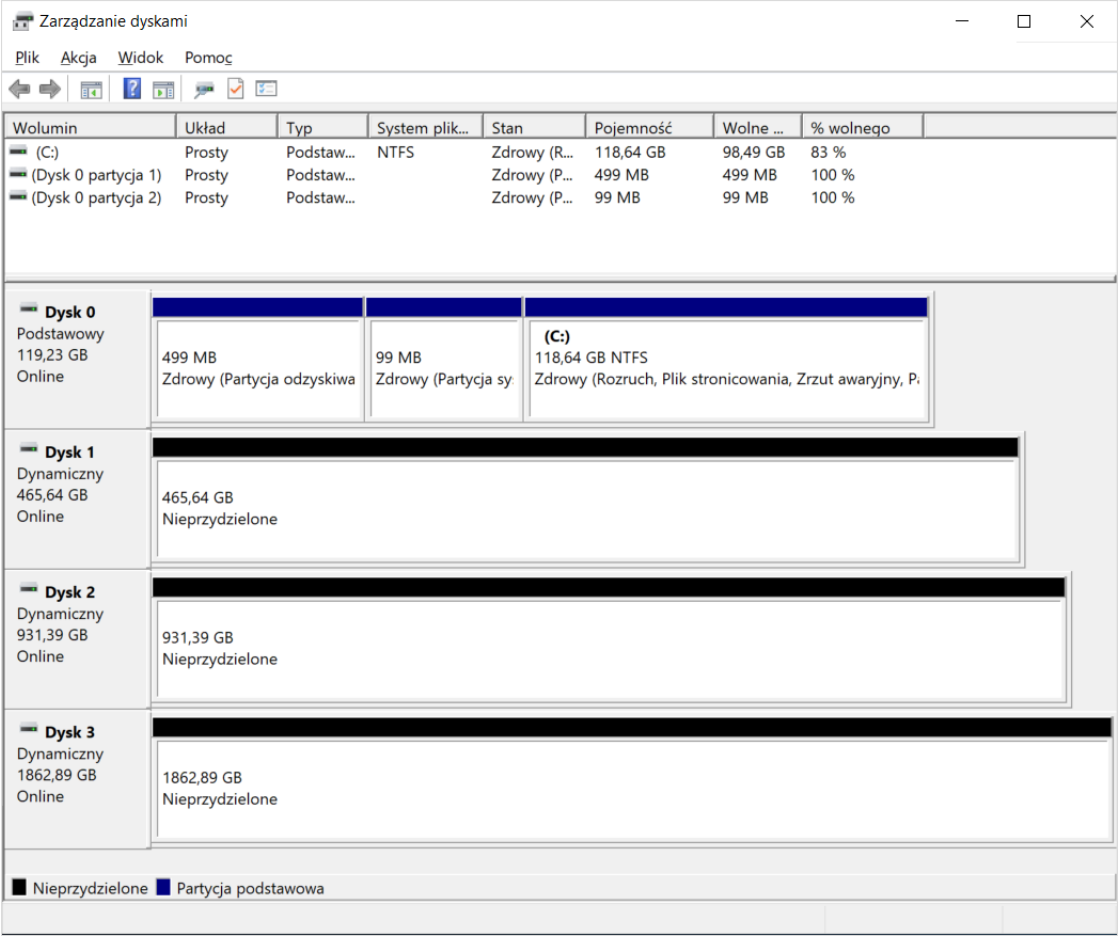

#### **Tworzenie woluminu prostego**

Wolumin prosty, to wolumin dynamiczny określany przez miejsce dostępne na pojedynczym dysku podstawowym lub dynamicznym. Wolumin prosty może składać się z pojedynczego obszaru lub kilku połączonych obszarów tego samego dysku. Można go także rozszerzyć na tym samym dysku lub na dyskach dodatkowych – w tym przypadku stanie się on woluminem łączonym (w razie konieczności może nastąpić konwersja dysków na dyski dynamiczne). Woluminy proste nie są odporne na uszkodzenia, ale mogą być dublowane w celu utworzenia woluminów dublowanych.

Aby utworzyć wolumin prosty należy:

1. w systemowej konsoli "Zarządzania dyskami" klikamy prawym klawiszem myszy w nieprzydzielony obszar dysku, na którym chcemy utworzyć wolumin prosty i wybieramy "Nowy wolumin prosty...":

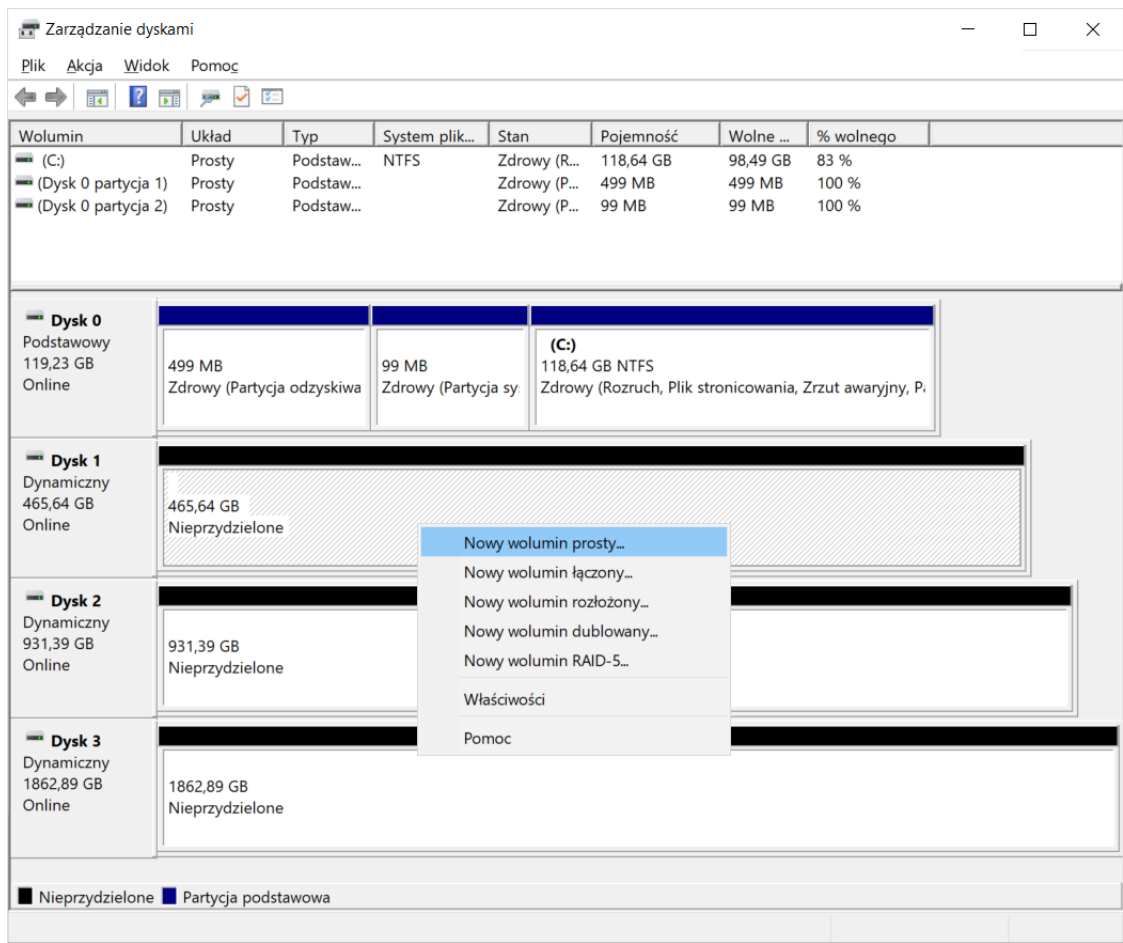

2. otworzy się kreator woluminów prostych:

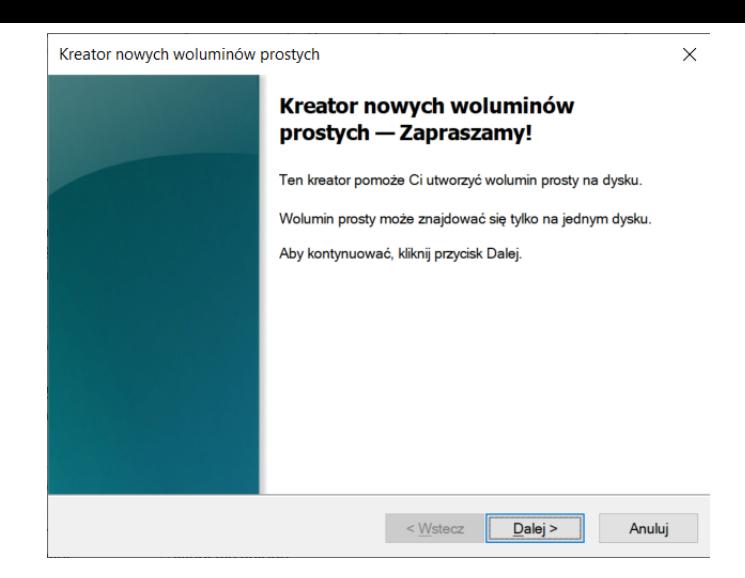

3. w kolejnym kroku określamy wielkość tworzonego woluminu prostego:

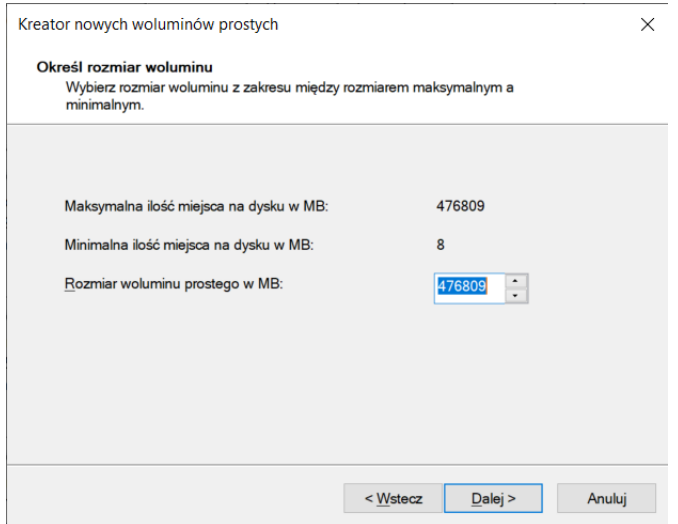

4. następnie określamy, czy tworzony wolumin prosty ma mieć przypisaną literę dysku, czy ma być podłączony do jakiegoś istniejącego pustego folderu na dysku z systemem *NTFS*, czy też ma nie być widoczny w systemie plików (w klasyczny sposób):

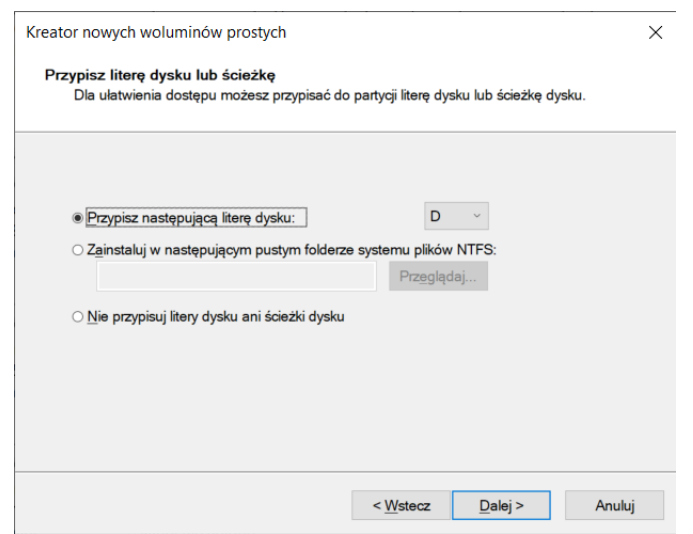

5. następnie określamy konkretne parametry tworzonego woluminu prostego, tj. [czy ma być od razu](https://arcabit.pl/) sformatowany, a jeśli tak, to jaki ma być na nim system plików itp.:

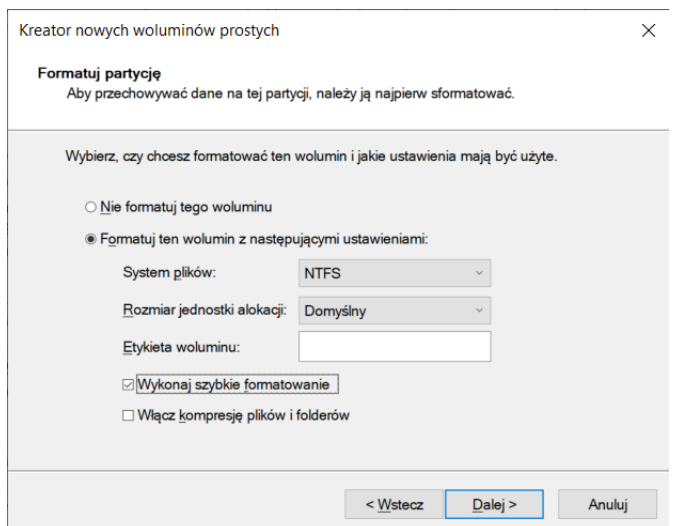

6. w ostatnim kroku zostaje wyświetlone podsumowanie parametrów tworzonego woluminu prostego i jeśli wszystko się zgadza, wybieramy "Zakończ":

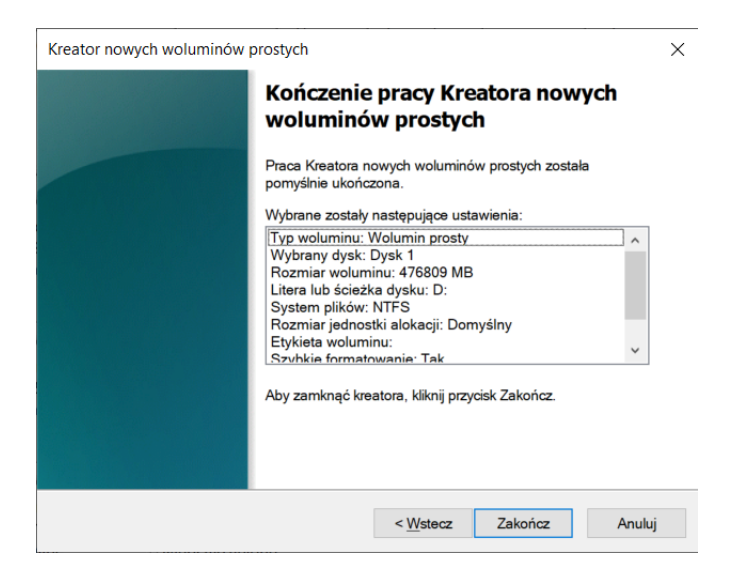

7. po poprawnym zakończeniu operacji tworzenia woluminu prostego w systemowej konsoli "Zarządzania dyskami" pojawi się tak utworzony wolumin:

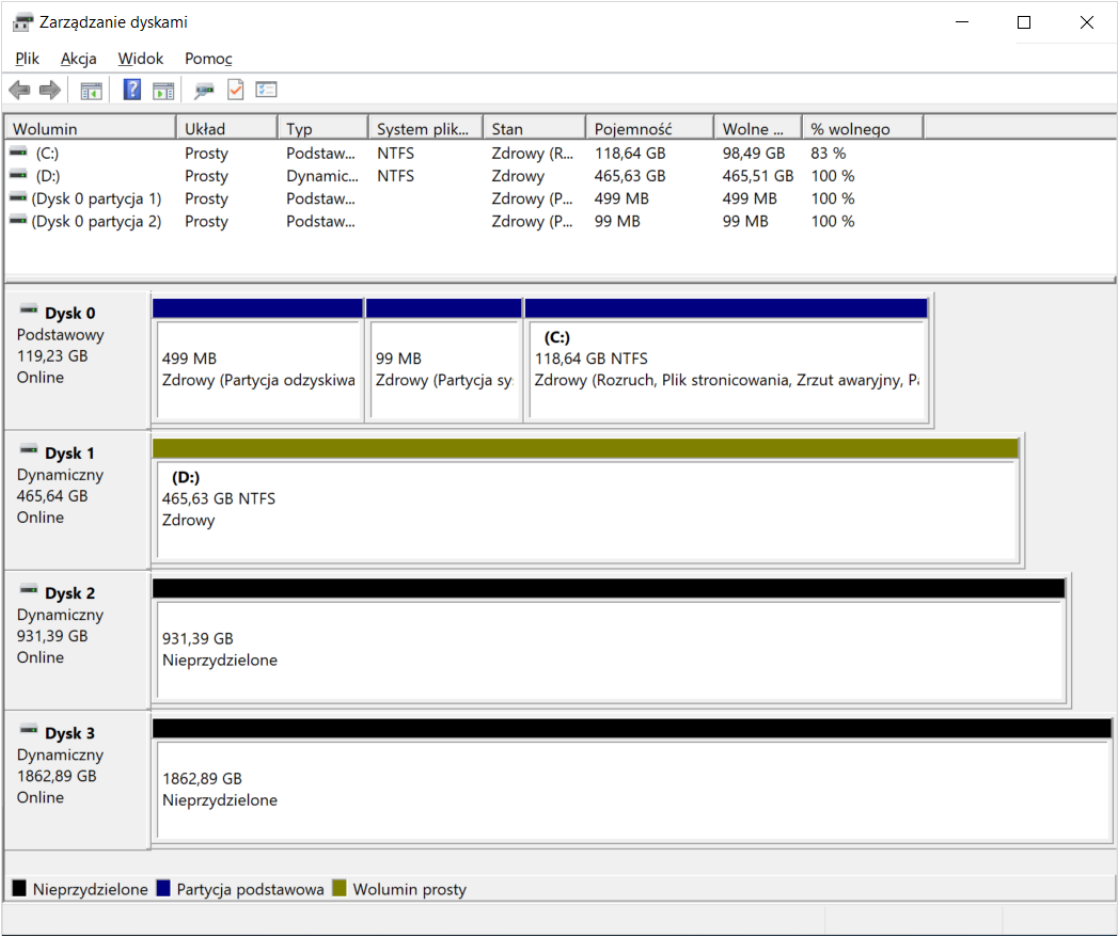

## **Tworzenie woluminu łączonego**

Wolumin łączony tworzony jest przez miejsce dostępne na kilku dyskach fizycznych. Rozmiary dysku łączonego można zwiększyć, rozszerzając go o dodatkowe dyski dynamiczne, a także zmniejszyć, jeśli zachodzi taka konieczność. Woluminy łączone można tworzyć tylko na dyskach dynamicznych i nie są odporne na uszkodzenia, a także nie mogą być dublowane.

Aby utworzyć wolumin łączony należy:

1. w systemowej konsoli "Zarządzania dyskami" klikamy prawym klawiszem myszy w nieprzydzielony obszar dysku, na którym chcemy utworzyć wolumin łączony i wybieramy "Nowy wolumin łączony...":

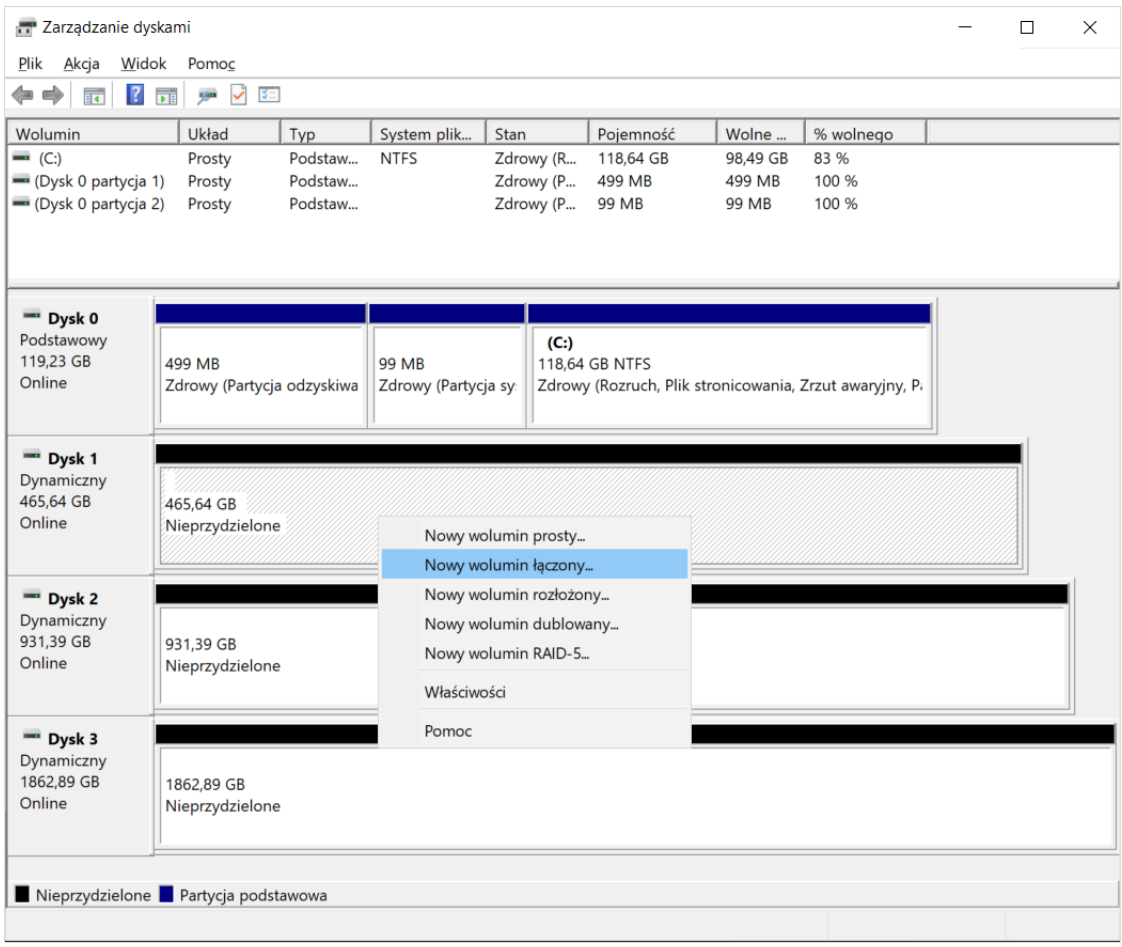

2. otworzy się kreator woluminów łączonych:

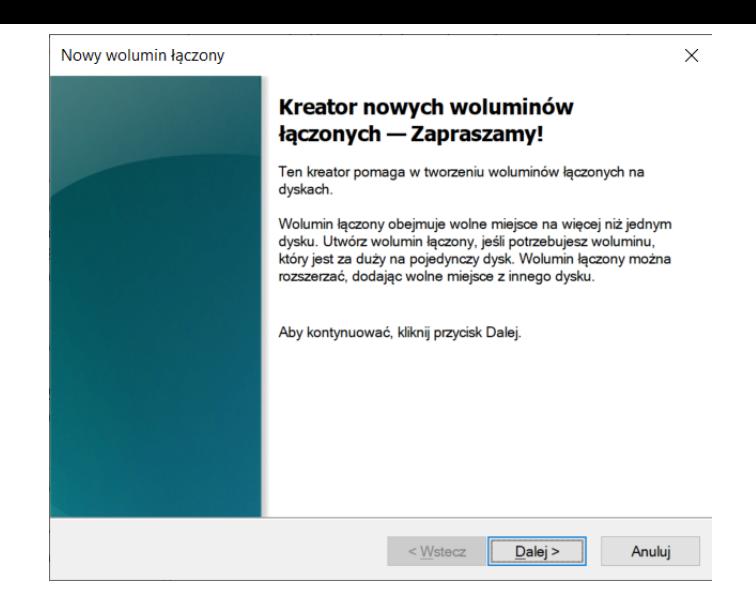

3. w kolejnym kroku określamy, z których dysków tworzony będzie wolumin łączony:

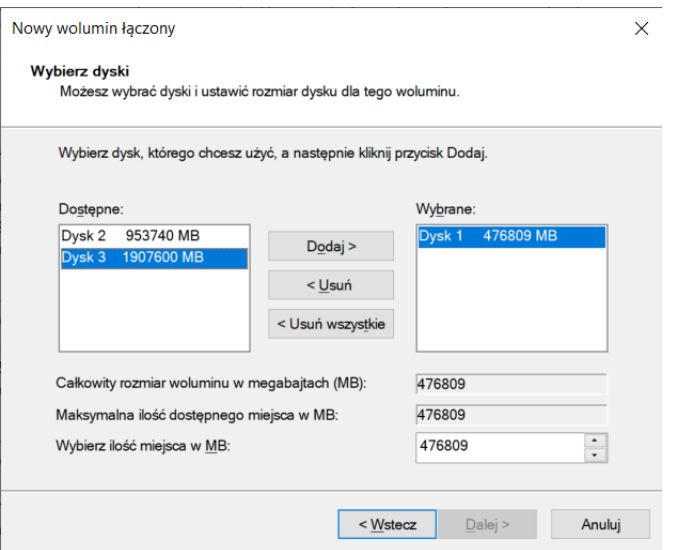

w przykładzie zostały wybrane wszystkie dostępne dyski:

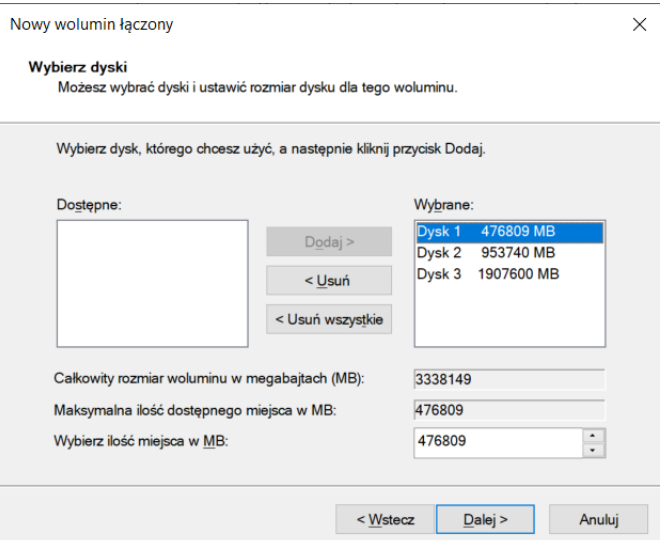

w tym samym oknie można też dokładnie określić docelową wielkość tworzonego [woluminu łączonego](https://arcabit.pl/)

4. następnie określamy, czy tworzony wolumin łączony ma mieć przypisaną literę dysku, czy ma być podłączony do jakiegoś istniejącego pustego folderu na dysku z systemem *NTFS*, czy też ma nie być widoczny w systemie plików (w klasyczny sposób):

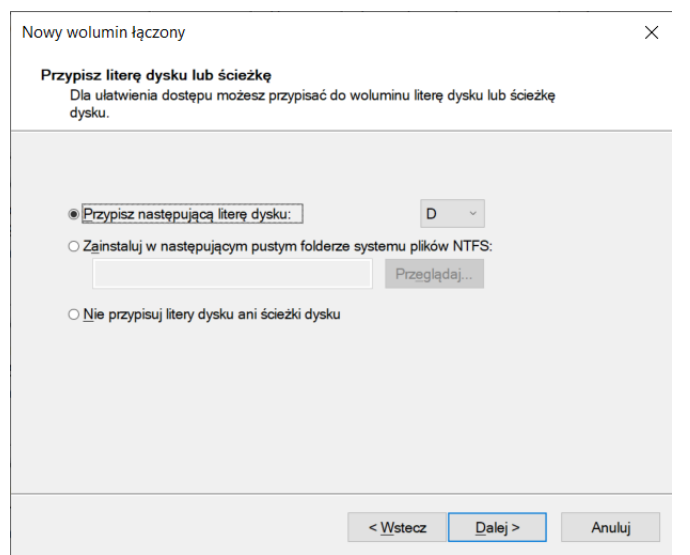

5. następnie określamy konkretne parametry tworzonego woluminu łączonego, tj. czy ma być od razu sformatowany, a jeśli tak, to jaki ma być na nim system plików itp.:

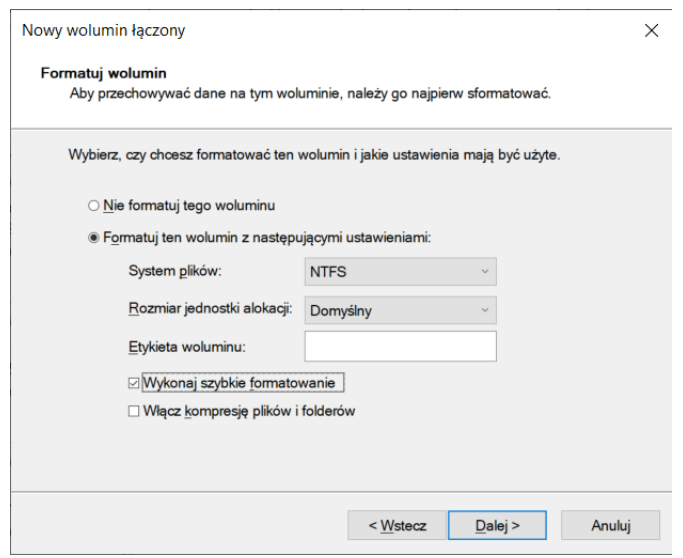

6. w ostatnim kroku zostaje wyświetlone podsumowanie parametrów tworzonego woluminu łączonego i jeśli wszystko się zgadza, wybieramy "Zakończ":

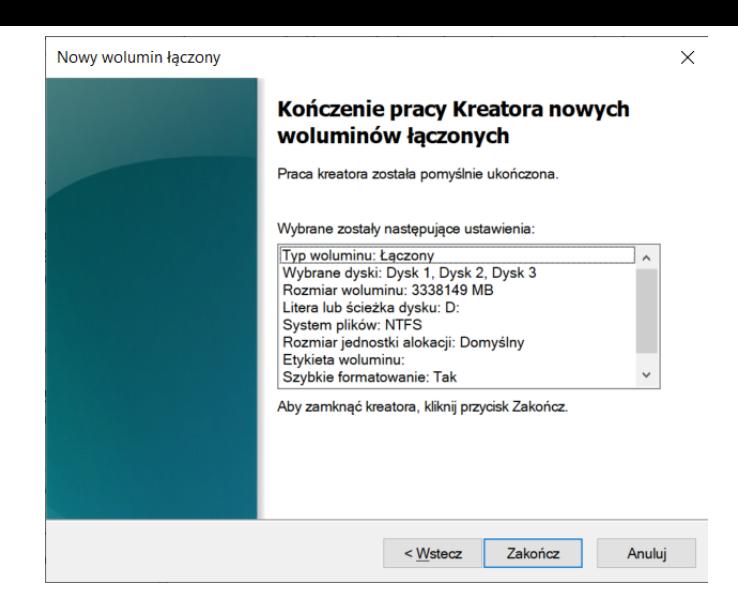

7. po poprawnym zakończeniu operacji tworzenia woluminu łączonego w systemowej konsoli "Zarządzania dyskami" pojawi się tak utworzony wolumin:

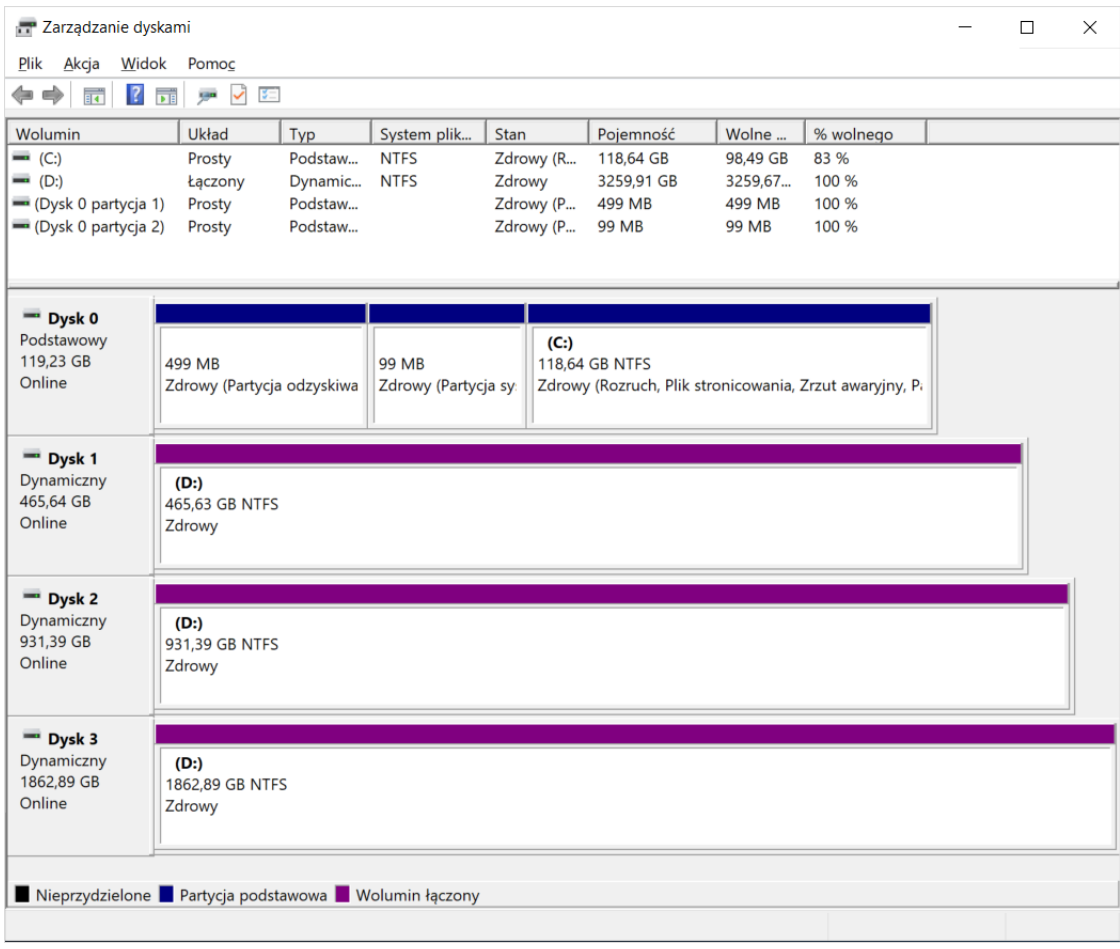

#### **Tworzenie woluminu rozłożonego**

Wolumin rozłożony tworzony jest przez połączenie obszarów wolnego miejsca na co najmniej dwóch dyskach w jeden wolumin logiczny. Woluminy rozłożone używają standardu *RAID-0*, który pozwala rozkładać dane na wielu dyskach. Woluminów rozłożonych nie można rozszerzać ani dublować, a ponadto nie są one odporne na uszkodzenia. Jeśli jeden z dysków zawierających wolumin rozłożony ulegnie awarii, uszkodzenie obejmie cały wolumin. Do tworzenia woluminów rozłożonych najlepiej użyć tego samego modelu dysków o tej samej wielkości i pochodzących od tego samego producenta.

Aby utworzyć wolumin rozłożony należy:

1. w systemowej konsoli "Zarządzania dyskami" klikamy prawym klawiszem myszy w nieprzydzielony obszar dysku, na którym chcemy utworzyć wolumin rozłożony i wybieramy "Nowy wolumin rozłożony...":

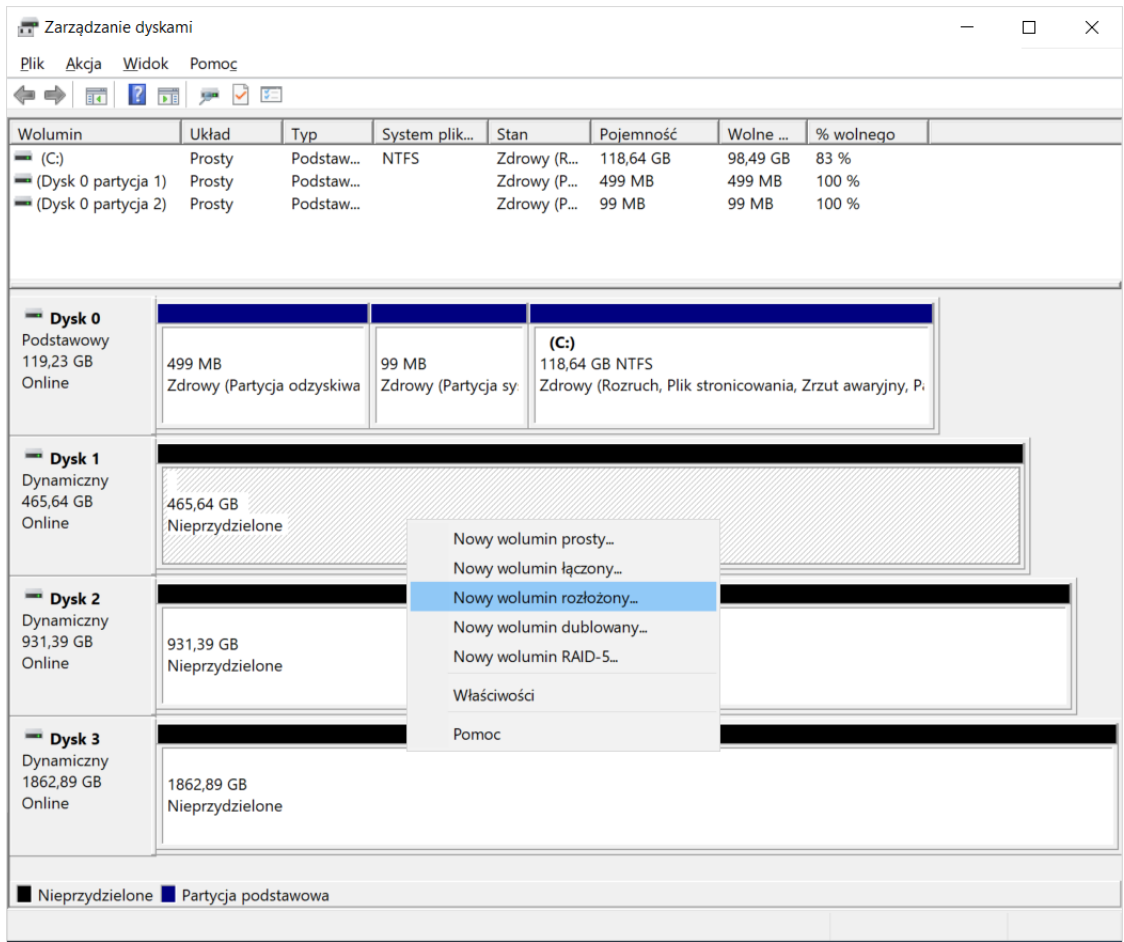

2. otworzy się kreator woluminów rozłożonych:

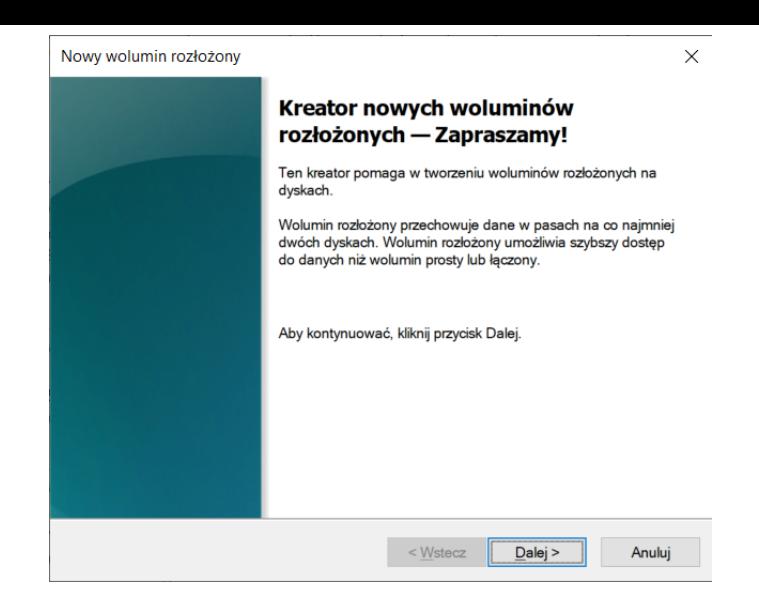

3. w kolejnym kroku określamy, z których dysków tworzony będzie wolumin rozłożony:

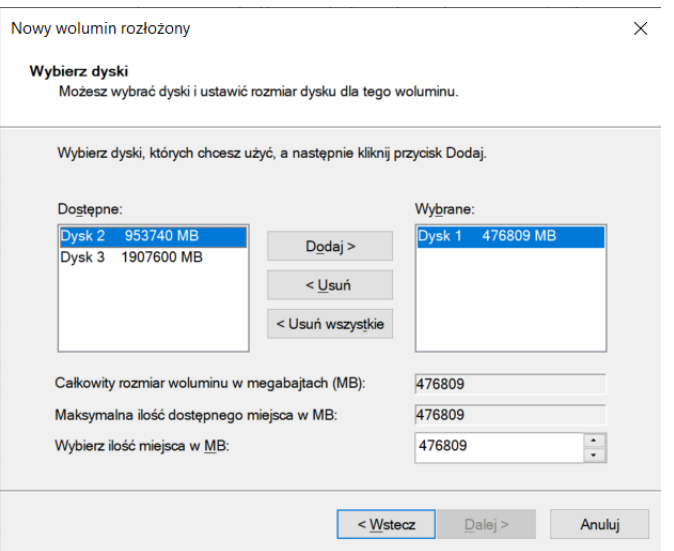

w przykładzie zostały wybrane wszystkie dostępne dyski:

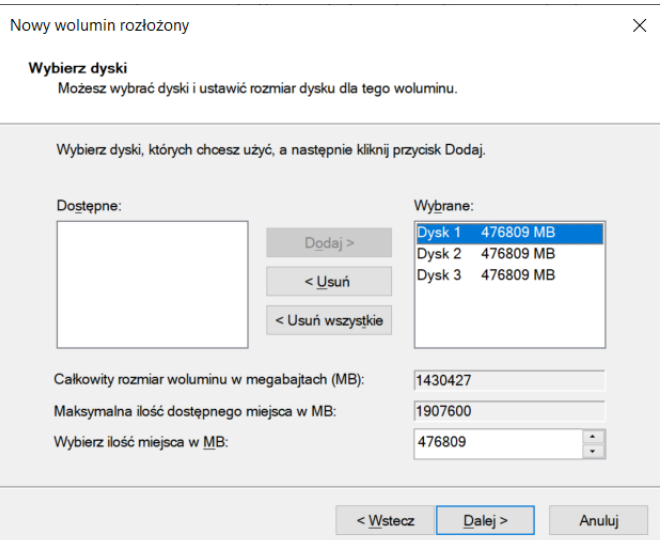

w tym samym oknie można też dokładnie określić docelową wielkość tworzoneg[o woluminu rozłożo](https://arcabit.pl/)nego

4. następnie określamy, czy tworzony wolumin rozłożony ma mieć przypisaną literę dysku, czy ma być podłączony do jakiegoś istniejącego pustego folderu na dysku z systemem *NTFS*, czy też ma nie być widoczny w systemie plików (w klasyczny sposób):

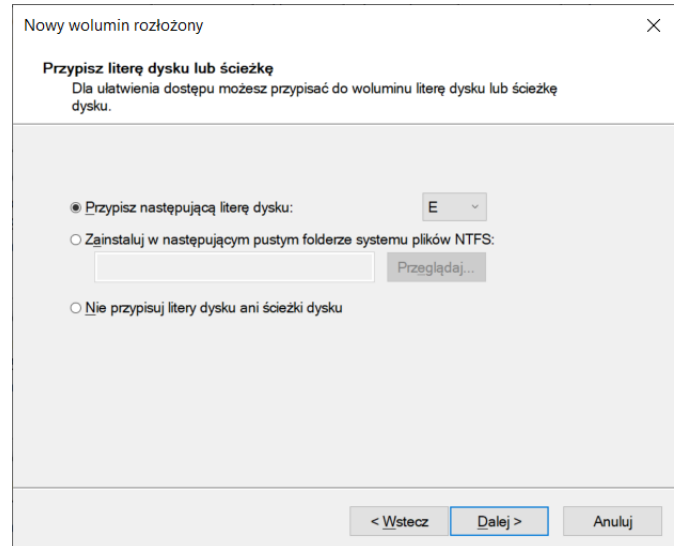

5. następnie określamy konkretne parametry tworzonego woluminu rozłożonego, tj. czy ma być od razu sformatowany, a jeśli tak, to jaki ma być na nim system plików itp.:

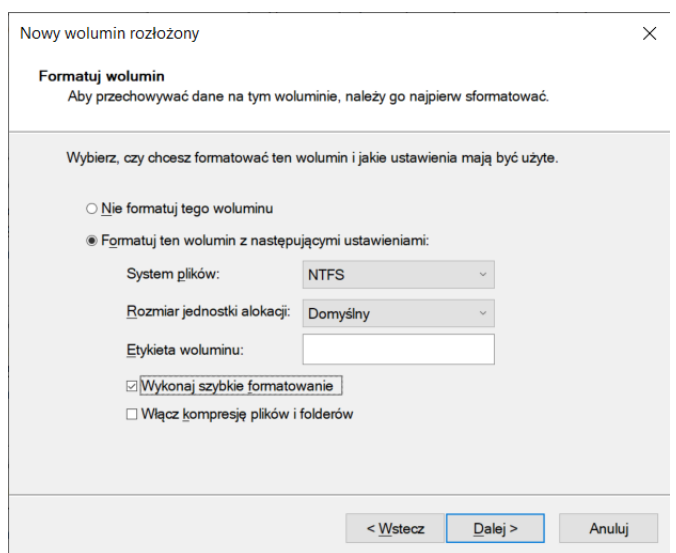

6. w ostatnim kroku zostaje wyświetlone podsumowanie parametrów tworzonego woluminu rozłożonego i jeśli wszystko się zgadza, wybieramy "Zakończ":

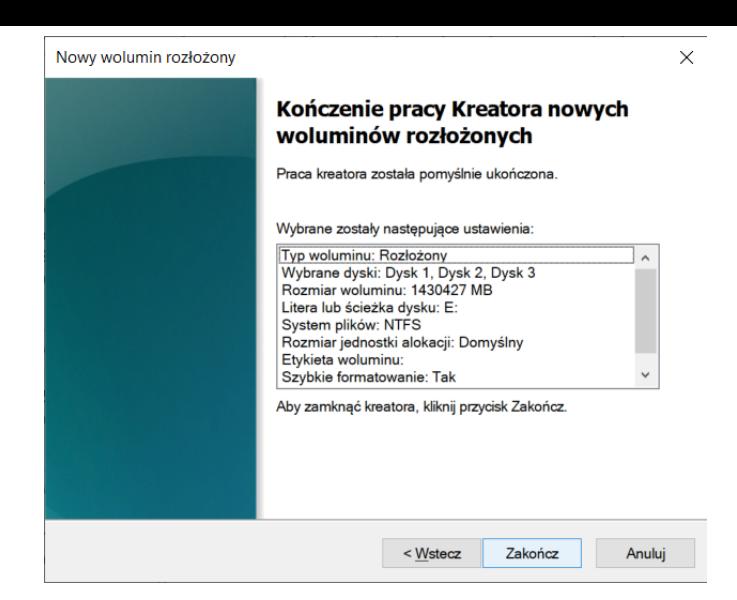

7. po poprawnym zakończeniu operacji tworzenia woluminu rozłożonego w systemowej konsoli "Zarządzania dyskami" pojawi się tak utworzony wolumin:

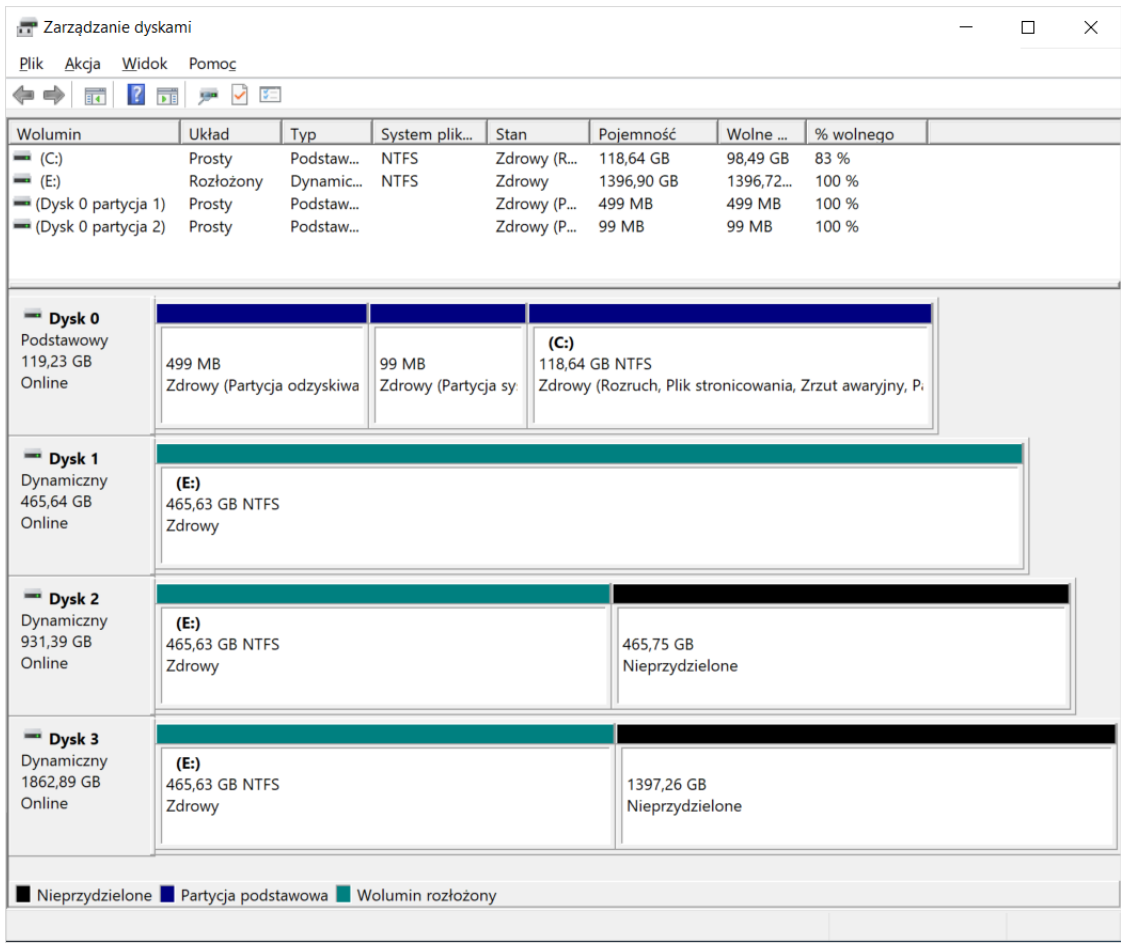

#### **Tworzenie woluminu dublowanego**

Wolumin dublowany, to odporny na uszkodzenia wolumin zawierający duplikaty danych na dwóch dyskach fizycznych. Wolumin dublowany zapewnia nadmiarowość danych przez używanie dwóch identycznych woluminów (nazywanych kopiami lustrzanymi) do duplikowania informacji znajdujących się na woluminie. Kopia lustrzana znajduje się zawsze na innym dysku, co przypomina pracę dysków w trybie *RAID-1*. Jeżeli jeden z dysków fizycznych ulegnie awarii, dane na uszkodzonym dysku będą niedostępne, ale system będzie kontynuował pracę dzięki kopii lustrzanej na drugim dysku. Woluminy dublowane można tworzyć tylko na dyskach dynamicznych.

Aby utworzyć wolumin dublowany należy:

1. w systemowej konsoli "Zarządzania dyskami" klikamy prawym klawiszem myszy w nieprzydzielony obszar dysku, na którym chcemy utworzyć wolumin dublowany i wybieramy "Nowy wolumin dublowany...":

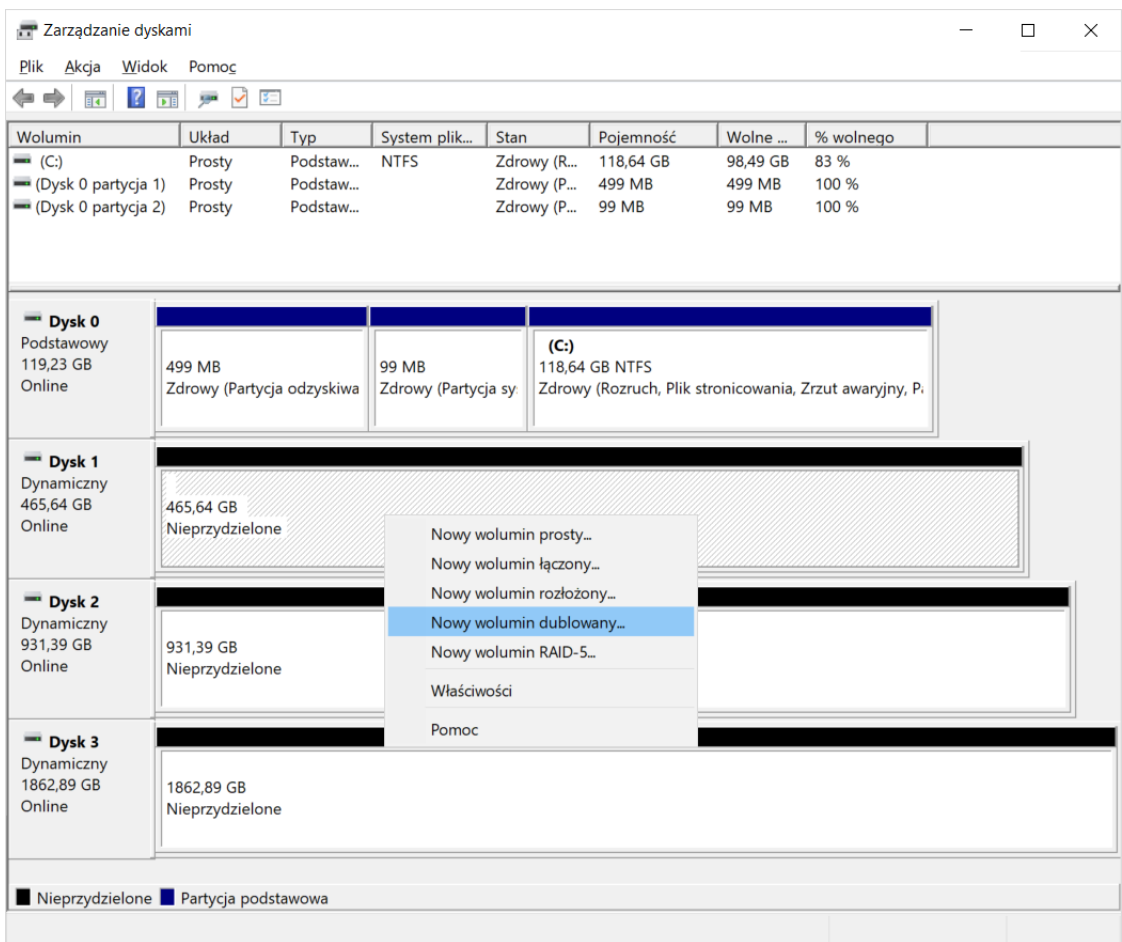

2. otworzy się kreator woluminów dublowanych:

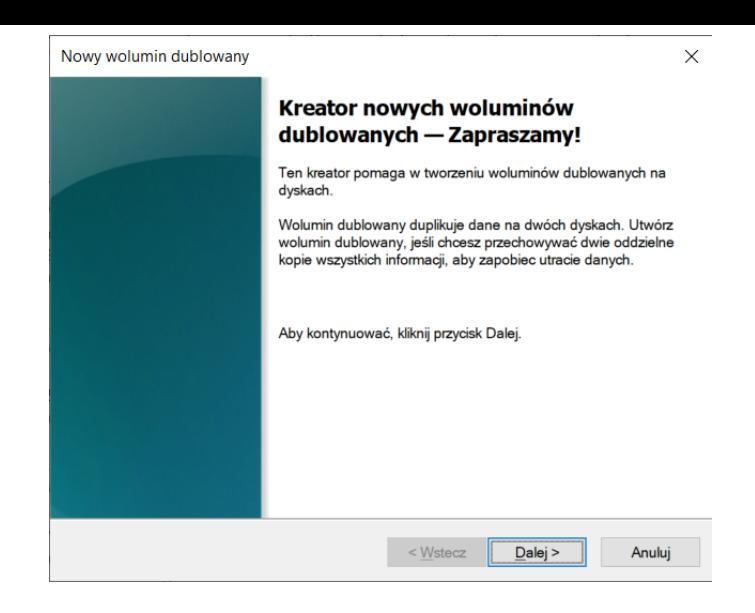

3. w kolejnym kroku określamy, z których dysków tworzony będzie wolumin dublowany:

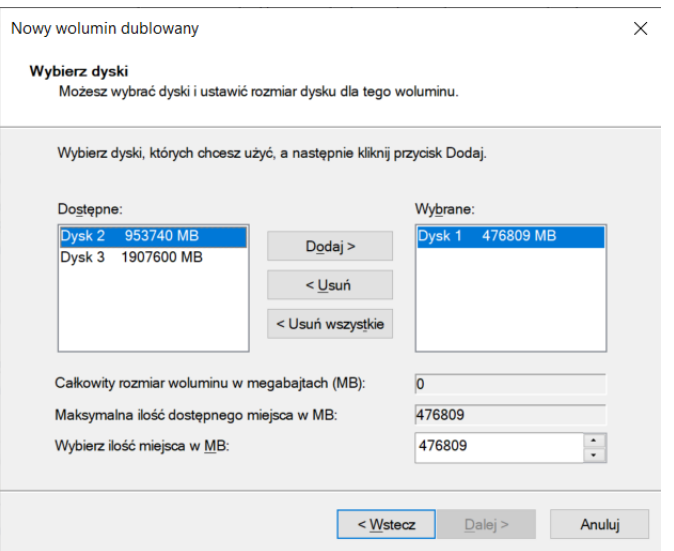

woluminy dublowane tworzone są zawsze z dwóch dysków:

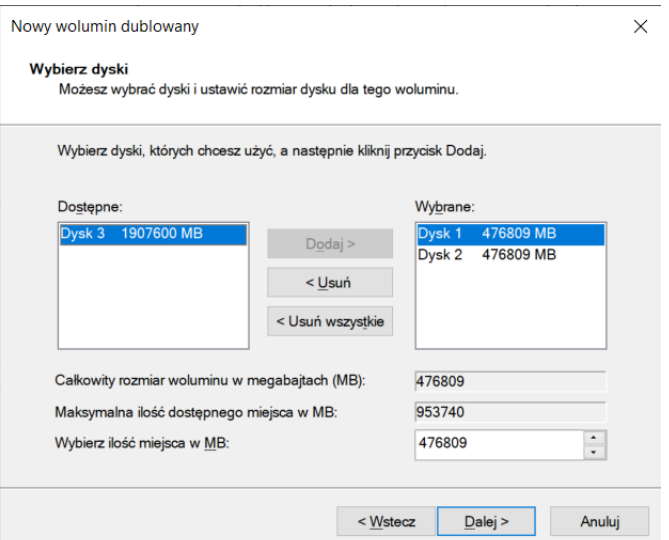

w tym samym oknie można też dokładnie określić docelową wielkość tworzonego [woluminu dublowa](https://arcabit.pl/)nego

4. następnie określamy, czy tworzony wolumin dublowany ma mieć przypisaną literę dysku, czy ma być podłączony do jakiegoś istniejącego pustego folderu na dysku z systemem *NTFS*, czy też ma nie być widoczny w systemie plików (w klasyczny sposób):

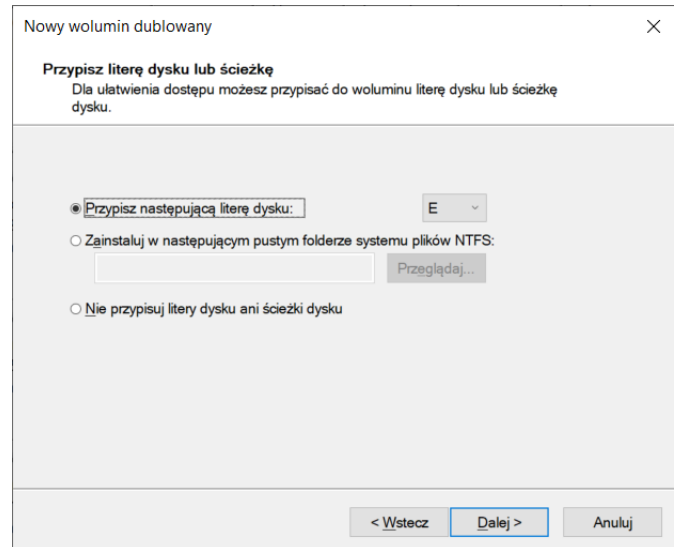

5. następnie określamy konkretne parametry tworzonego woluminu dublowanego, tj. czy ma być od razu sformatowany, a jeśli tak, to jaki ma być na nim system plików itp.:

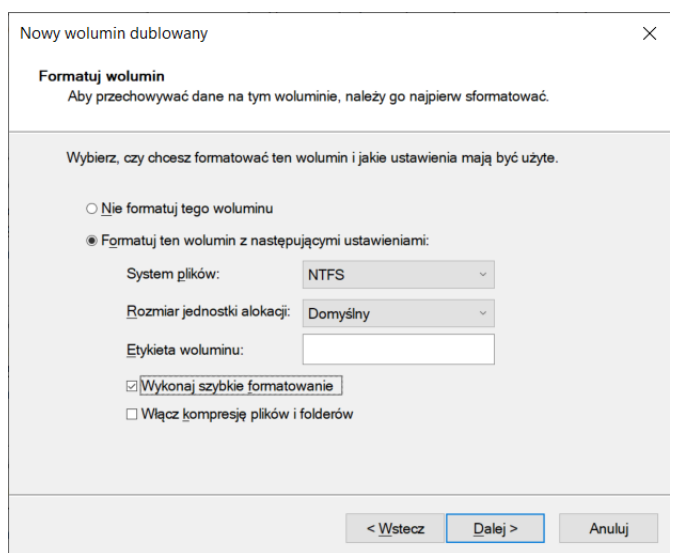

6. w ostatnim kroku zostaje wyświetlone podsumowanie parametrów tworzonego woluminu dublowanego i jeśli wszystko się zgadza, wybieramy "Zakończ":

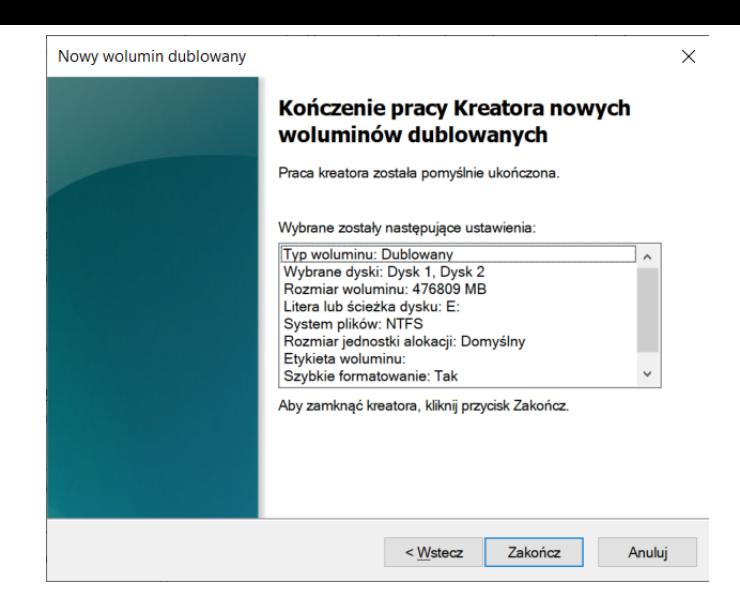

7. po poprawnym zakończeniu operacji tworzenia woluminu dublowanego w systemowej konsoli "Zarządzania dyskami" pojawi się tak utworzony wolumin:

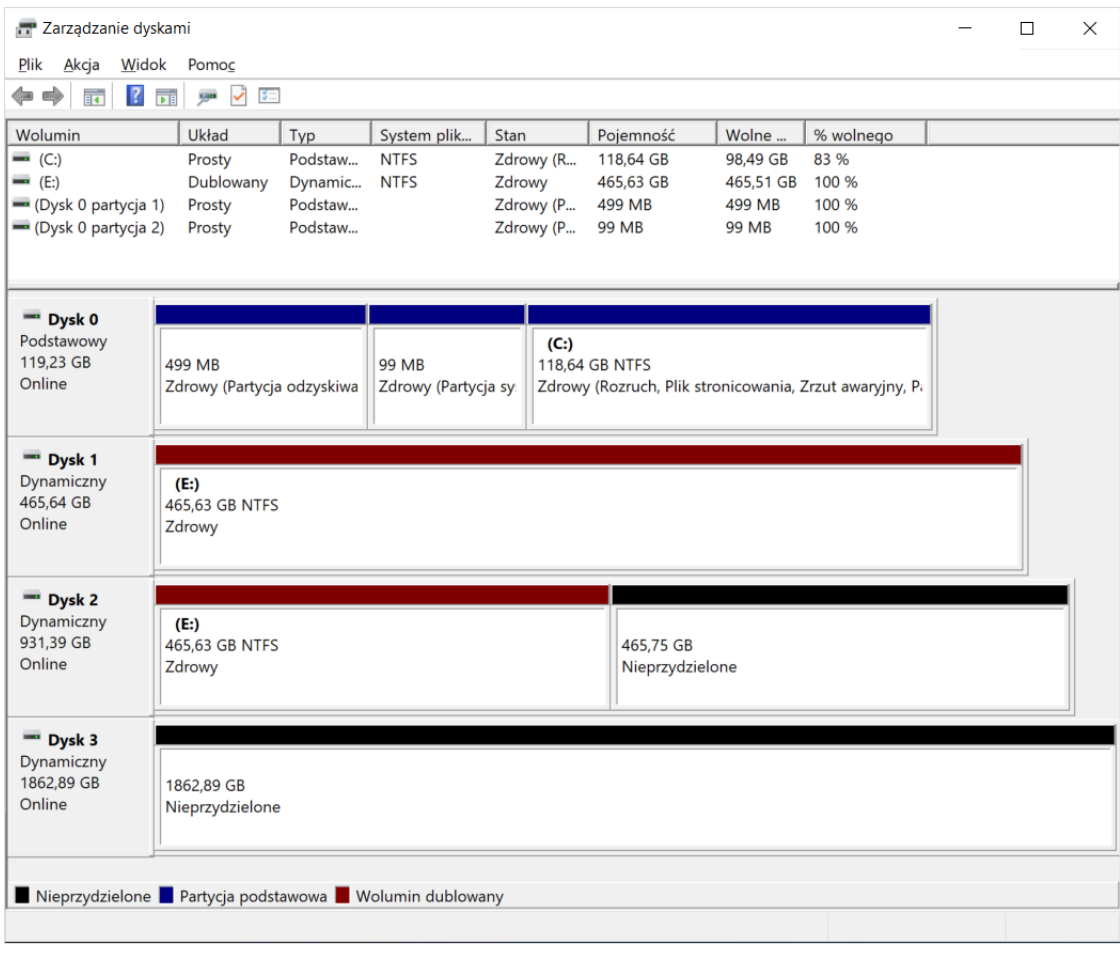

## **Tworzenie woluminu** *RAID-5* **(tylko Windows Server)**

Wolumin *RAID-5* dostępny w systemach Windows Server, to odporny na uszkodzenia wolumin, na którym dane i parzystość są rozłożone w sposób nieciągły na trzech lub większej liczbie dysków fizycznych. Parzystość jest wartością obliczaną, używaną do rekonstruowania danych w przypadku wystąpienia awarii. Jeżeli część dysku twardego zostanie uszkodzona, to system Windows może odtworzyć znajdujące się w niej dane na podstawie pozostałych danych i parzystości. Woluminy *RAID-5* można tworzyć tylko na dyskach dynamicznych i nie można ich dublować czy rozszerzać.

Aby utworzyć wolumin *RAID-5* należy:

1. w systemowej konsoli "Zarządzania dyskami" klikamy prawym klawiszem myszy w nieprzydzielony obszar dysku, na którym chcemy utworzyć wolumin *RAID-5* i wybieramy "Nowy wolumin RAID-5...":

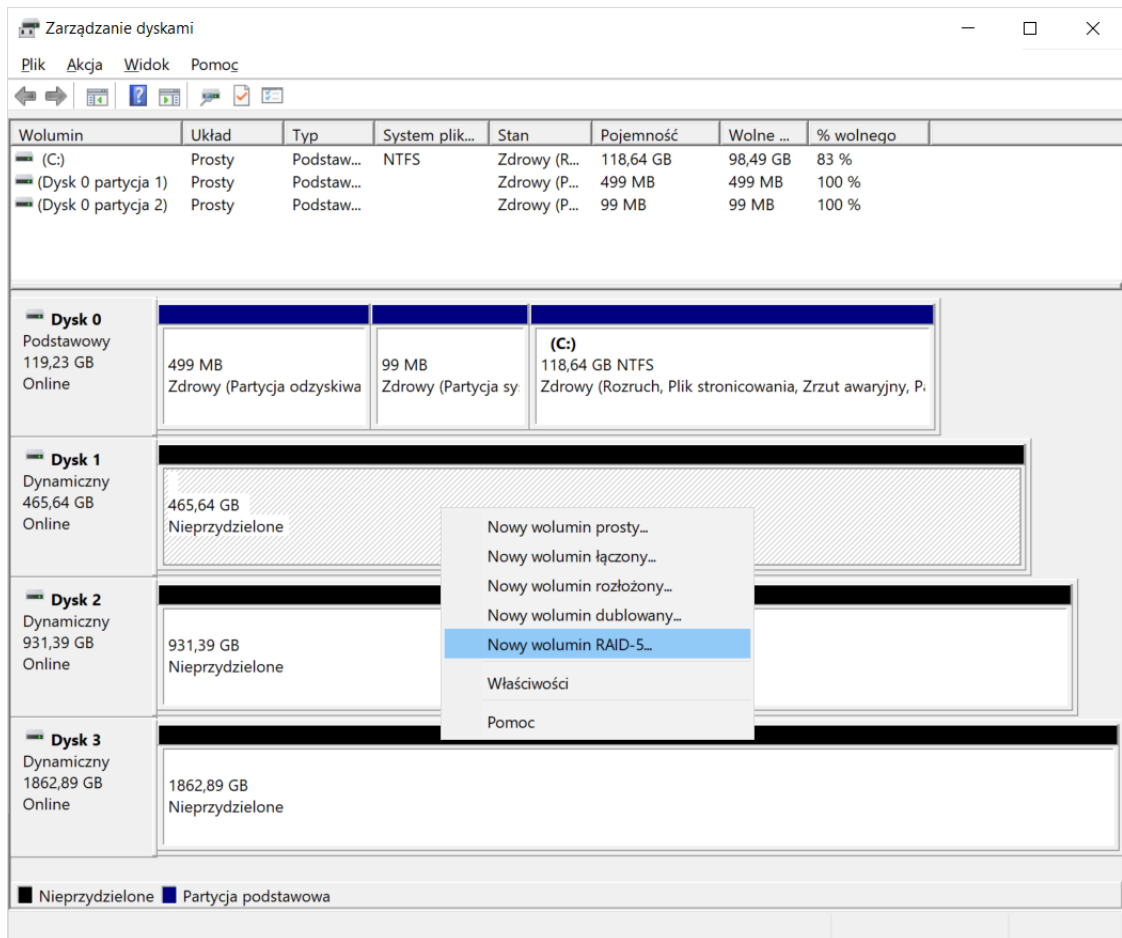

2. otworzy się kreator woluminów *RAID-5*:

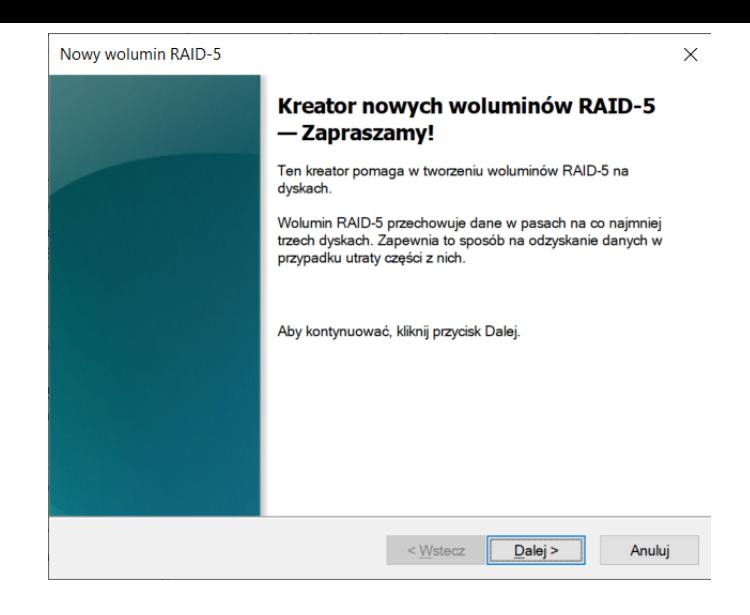

3. w kolejnym kroku określamy, z których dysków tworzony będzie wolumin *RAID-5*:

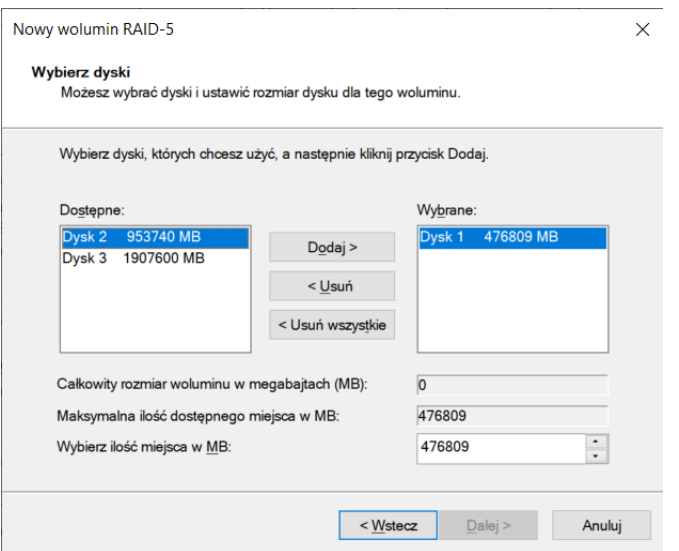

do utworzenia woluminu *RAID-5* wymagane są minimum trzy dyski:

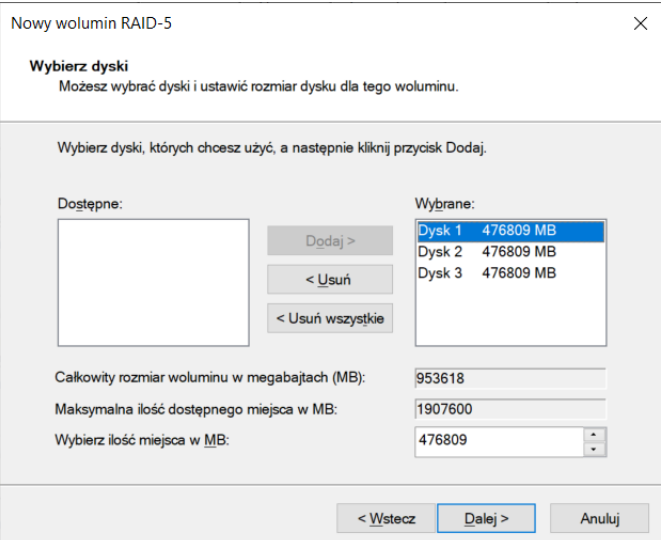

w tym samym oknie można też dokładnie określić docelową wielkość tworzoneg[o woluminu](https://arcabit.pl/) *RAID-5*

4. następnie określamy, czy tworzony wolumin *RAID-5* ma mieć przypisaną literę dysku, czy ma być podłączony do jakiegoś istniejącego pustego folderu na dysku z systemem *NTFS*, czy też ma nie być widoczny w systemie plików (w klasyczny sposób):

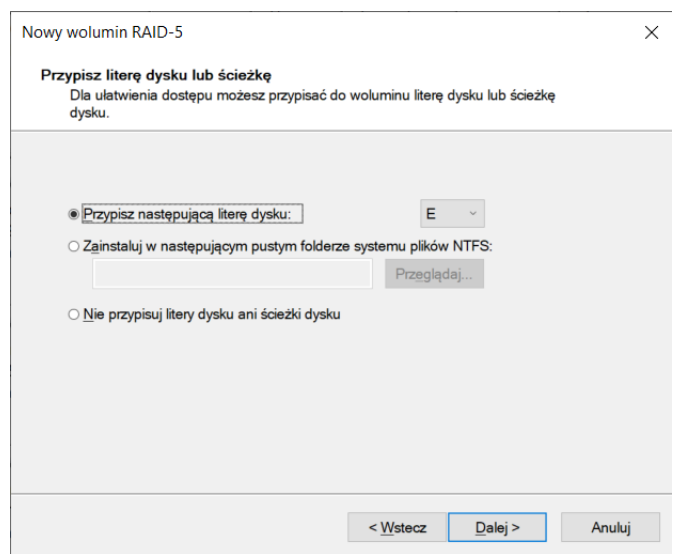

5. następnie określamy konkretne parametry tworzonego woluminu *RAID-5*, tj. czy ma być od razu sformatowany, a jeśli tak, to jaki ma być na nim system plików itp.:

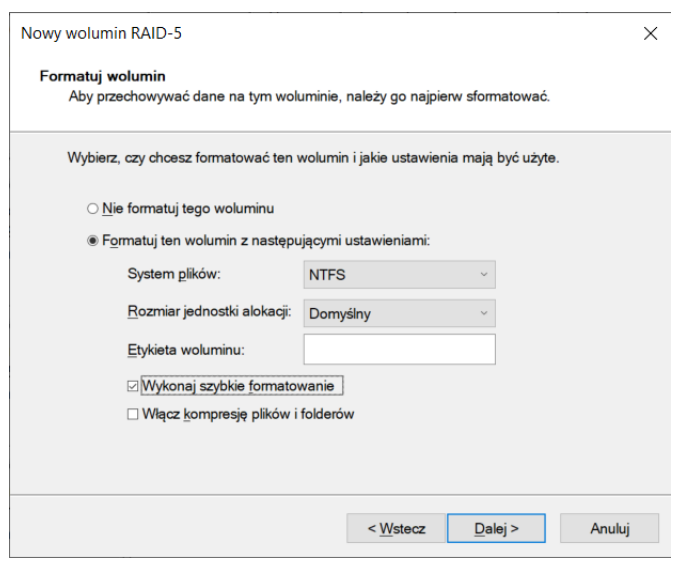

6. w ostatnim kroku zostaje wyświetlone podsumowanie parametrów tworzonego woluminu *RAID-5* i jeśli wszystko się zgadza, wybieramy "Zakończ":

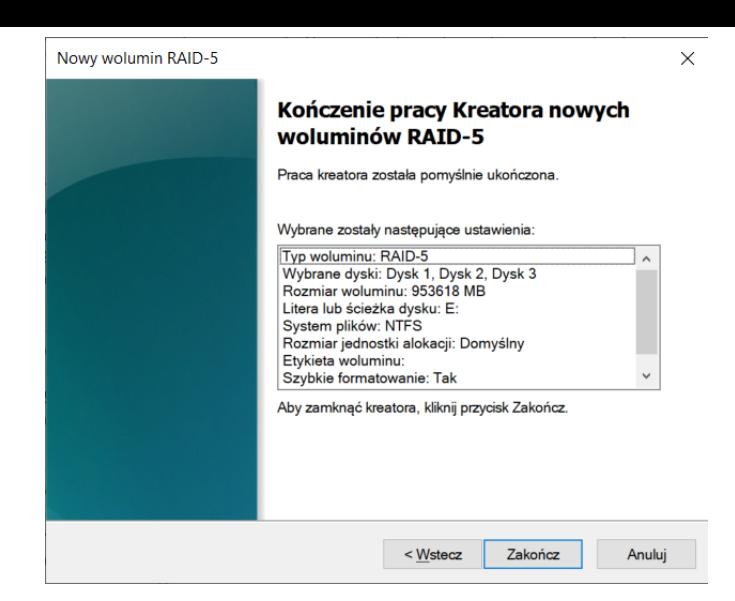

7. po poprawnym zakończeniu operacji tworzenia woluminu RAID-5 w systemowej konsoli "Zarządzania dyskami" pojawi się tak utworzony wolumin:

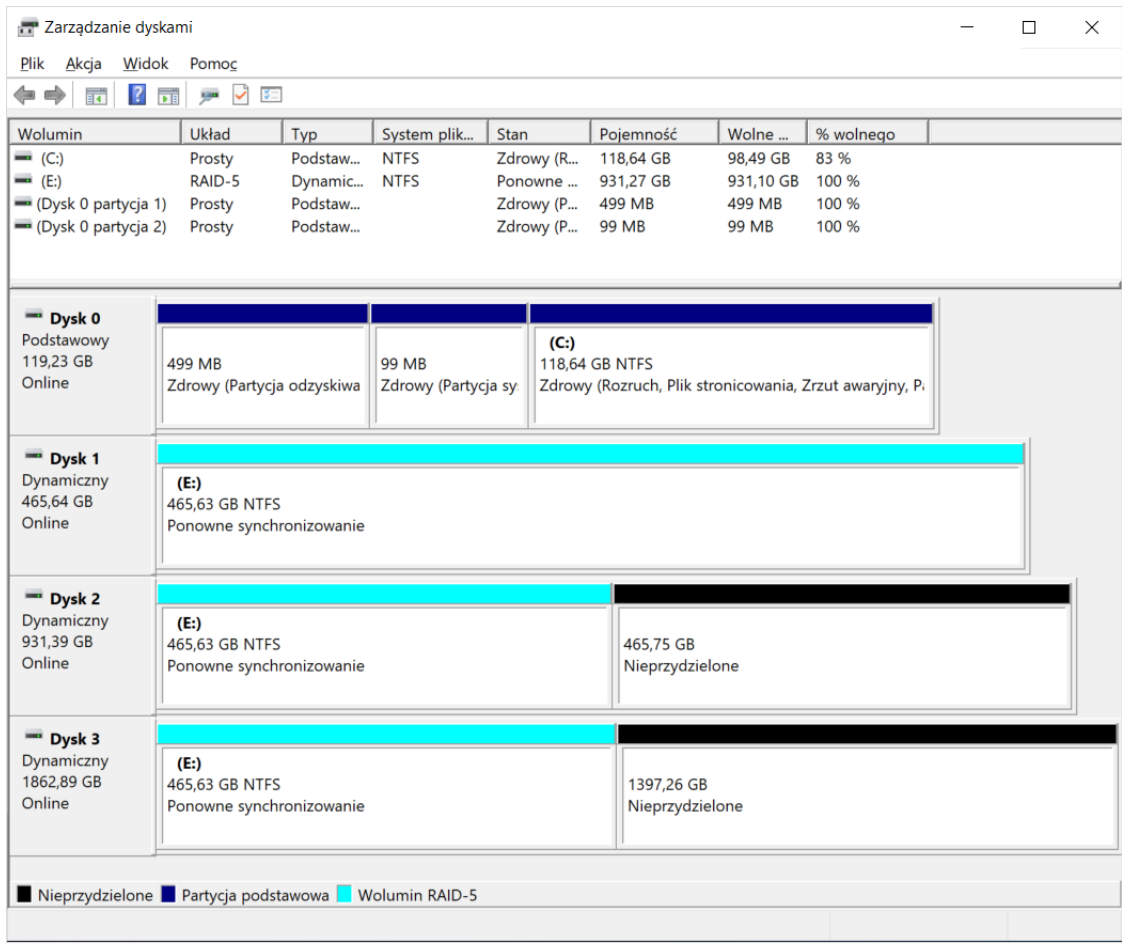